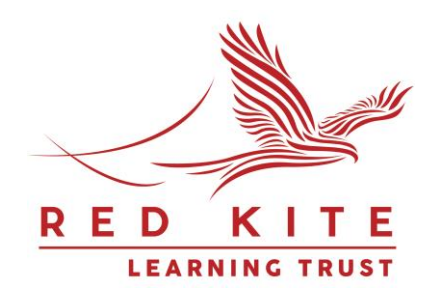

# Microsoft TEAMS User Guide

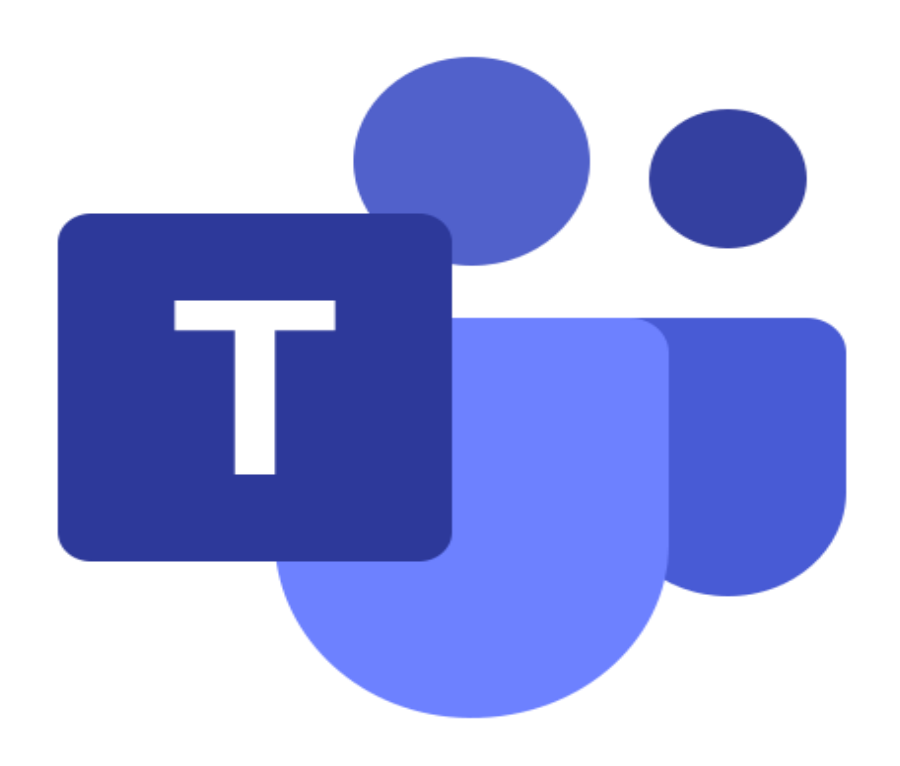

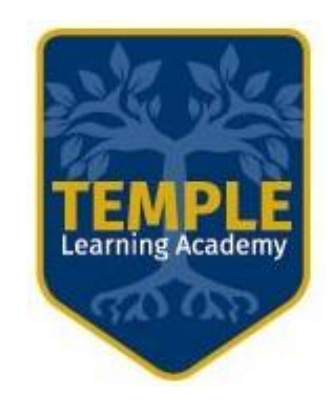

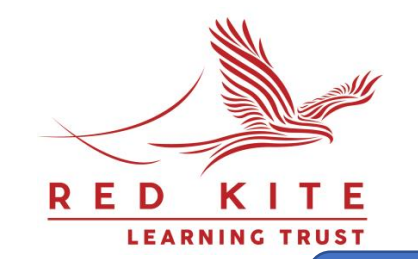

# Standards and expectations during a live TEAMS lesson

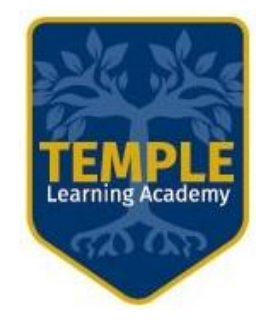

You need to find a suitable location for your lesson.

You must be dressed as you would be in school.

The camera and the microphone must be switched off.

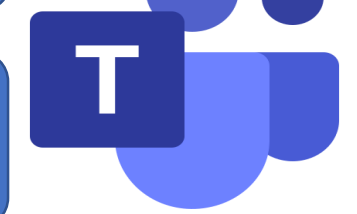

Recording or taking screenshots during lessons through TEAMS is not allowed.

You can only use the chat function when instructed to do so by your teacher.

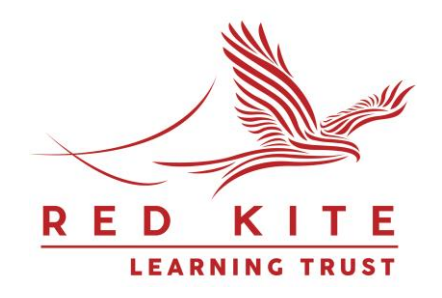

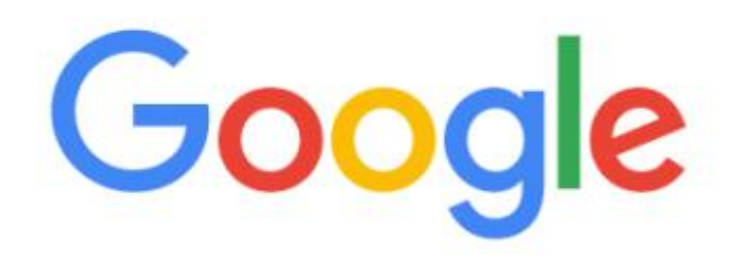

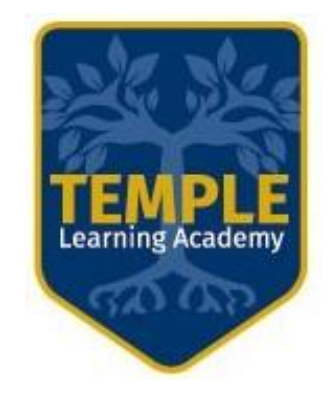

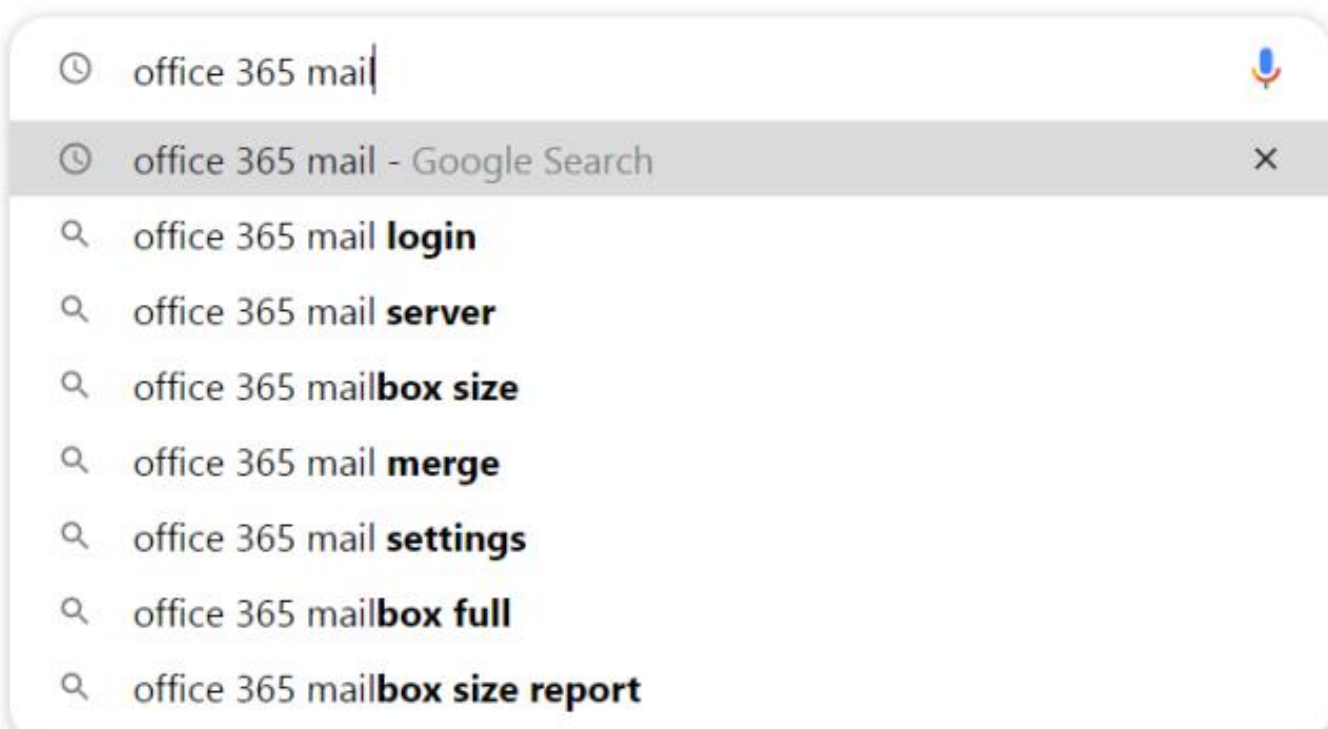

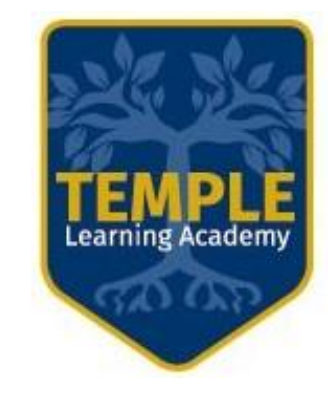

## Google

office 365 mail

国 Images  $\oslash$  Shopping ID Videos  $Q$  All **国 News** : More

Settings Tools

↓

Q

 $\times$ 

#### About 546,000,000 results (0.57 seconds)

www.office.com =

#### Office 365 Login | Microsoft Office

Collaborate for free with online versions of Microsoft Word, PowerPoint, Excel, and OneNote. Save documents, spreadsheets, and presentations online, ...

#### Microsoft 365

Collaborate for free with online versions of Microsoft Word ...

#### Office for Android™ tablet

Office for Android™ tablet. Get Word, Excel, PowerPoint...

More results from office.com »

#### outlook.office365.com > mail > login ▼ Outlook 365 Login - Office 365

#### **Office Online**

Office for Android™ tablet. Get Word, Excel, PowerPoint ...

#### Get the premium Office apps ...

Office for Android™ tablet. Get Word, Excel, PowerPoint...

# Select the first link that appears.

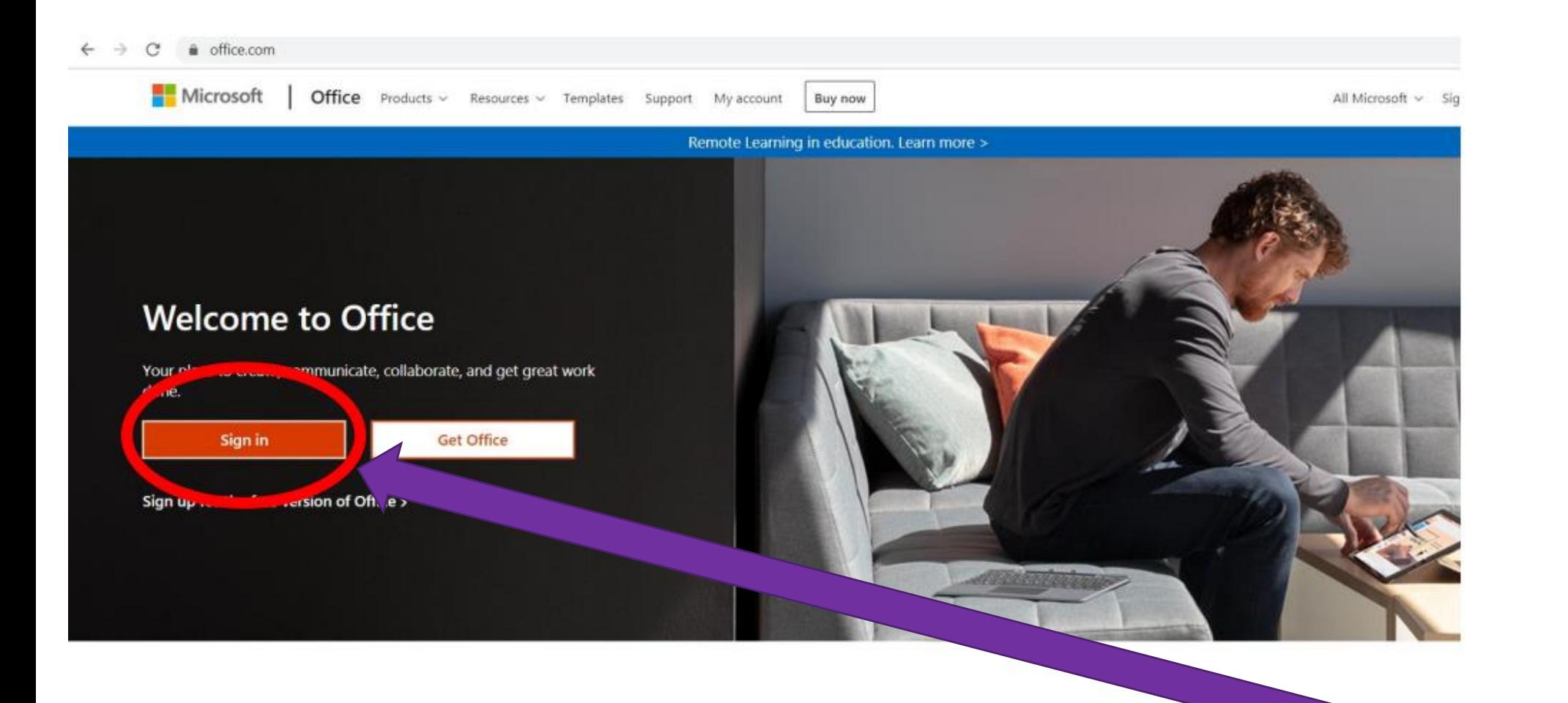

Sign in to use your favorite productivity apps from any device

Select 'Sign in'.

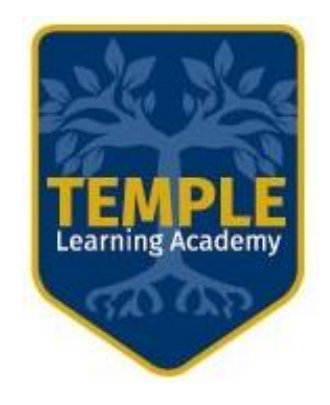

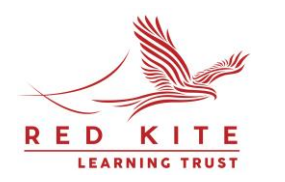

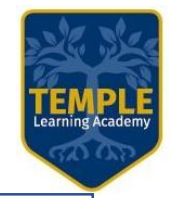

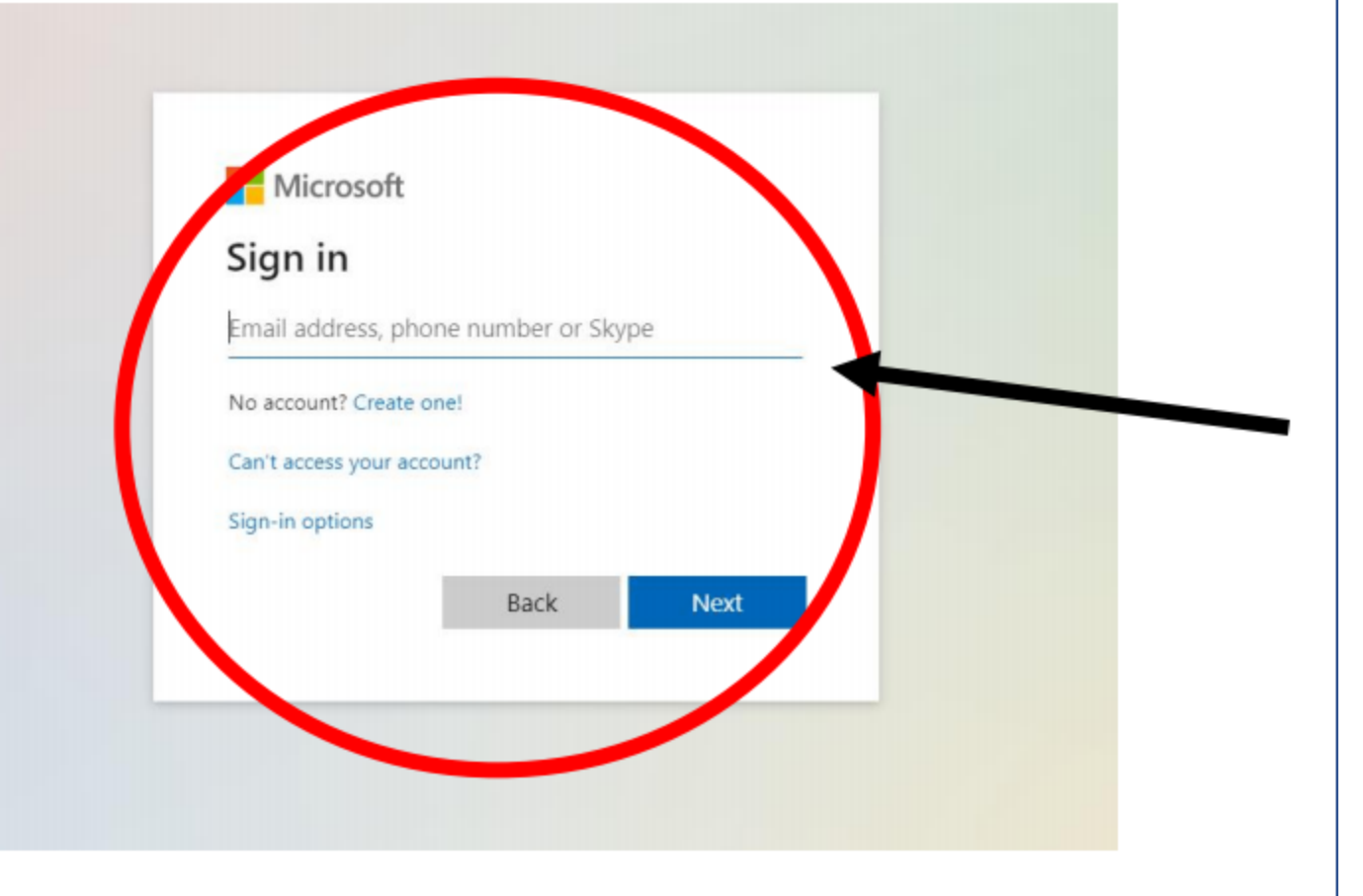

Enter your school email address. You will find it on the sticker in your planner. If you do not have it or you have lost it, please contact your form tutor **on Class Charts** as soon as possible.

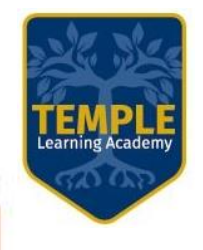

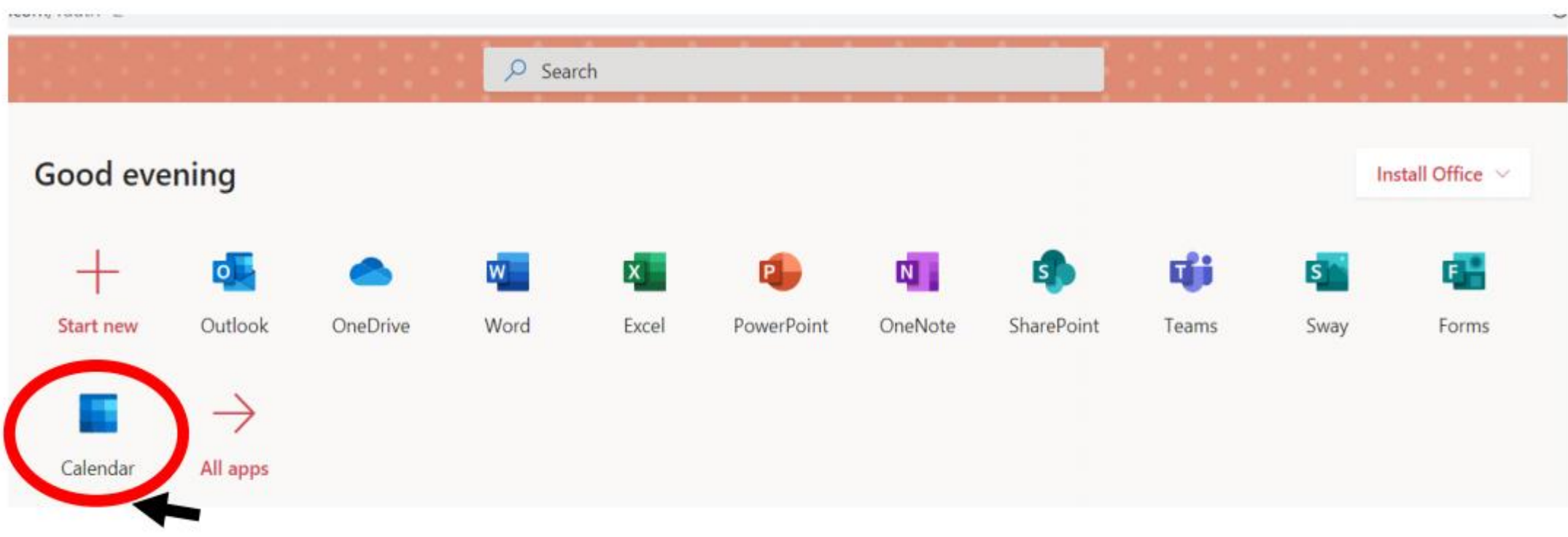

If you have a 'LIVE' lesson scheduled, you'll find the invitation in your calendar.

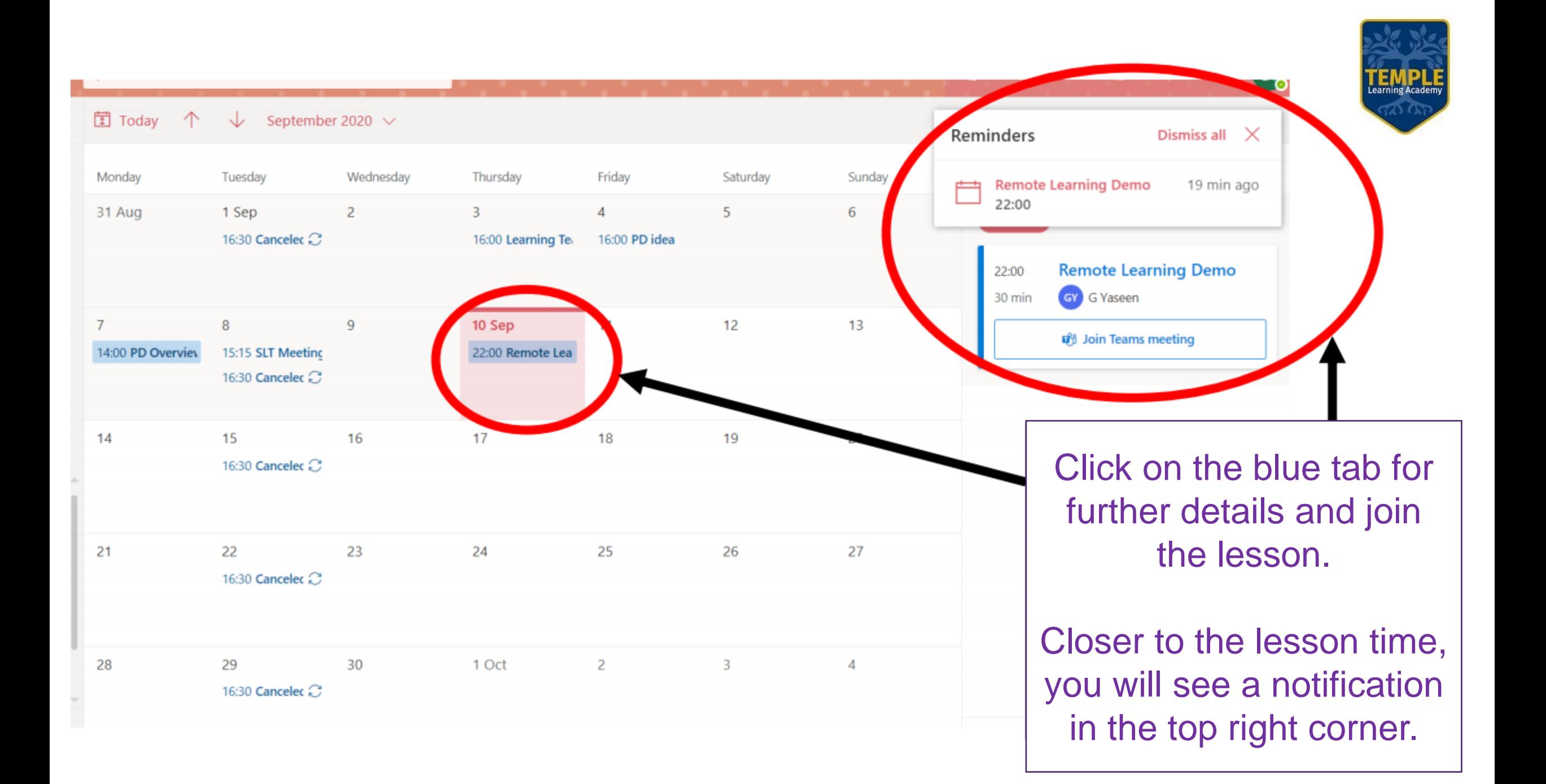

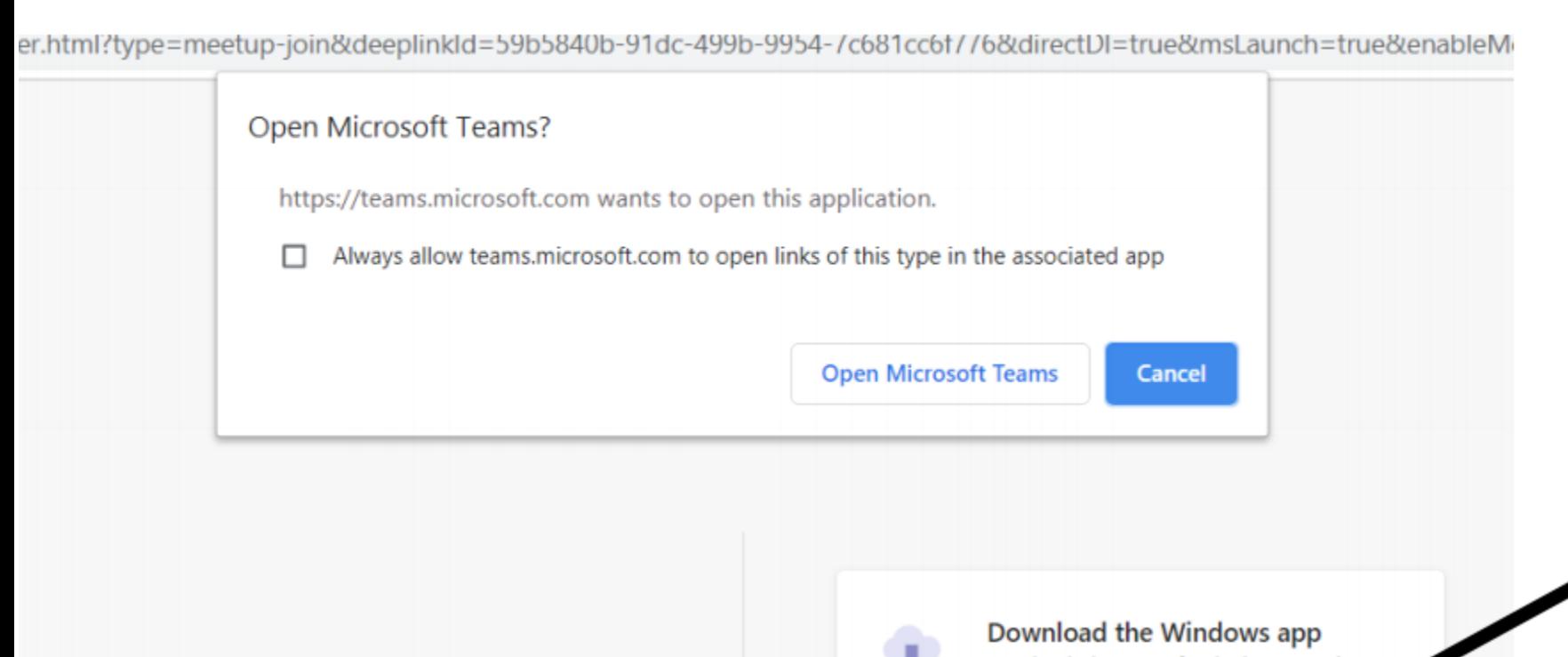

Learning Academ

It is simpler to open 'TEAMS' in your web browser as this does not require downloads or installation.

### How do you want to join your Teams meeting?

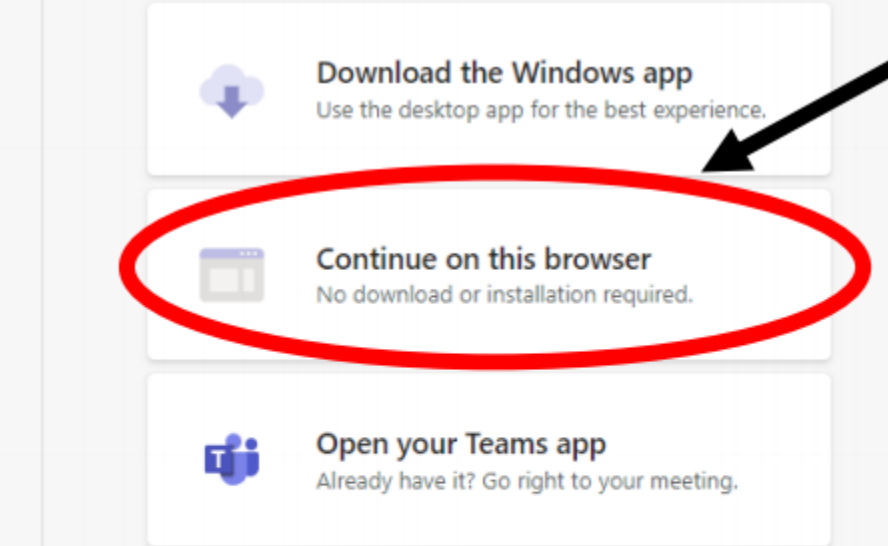

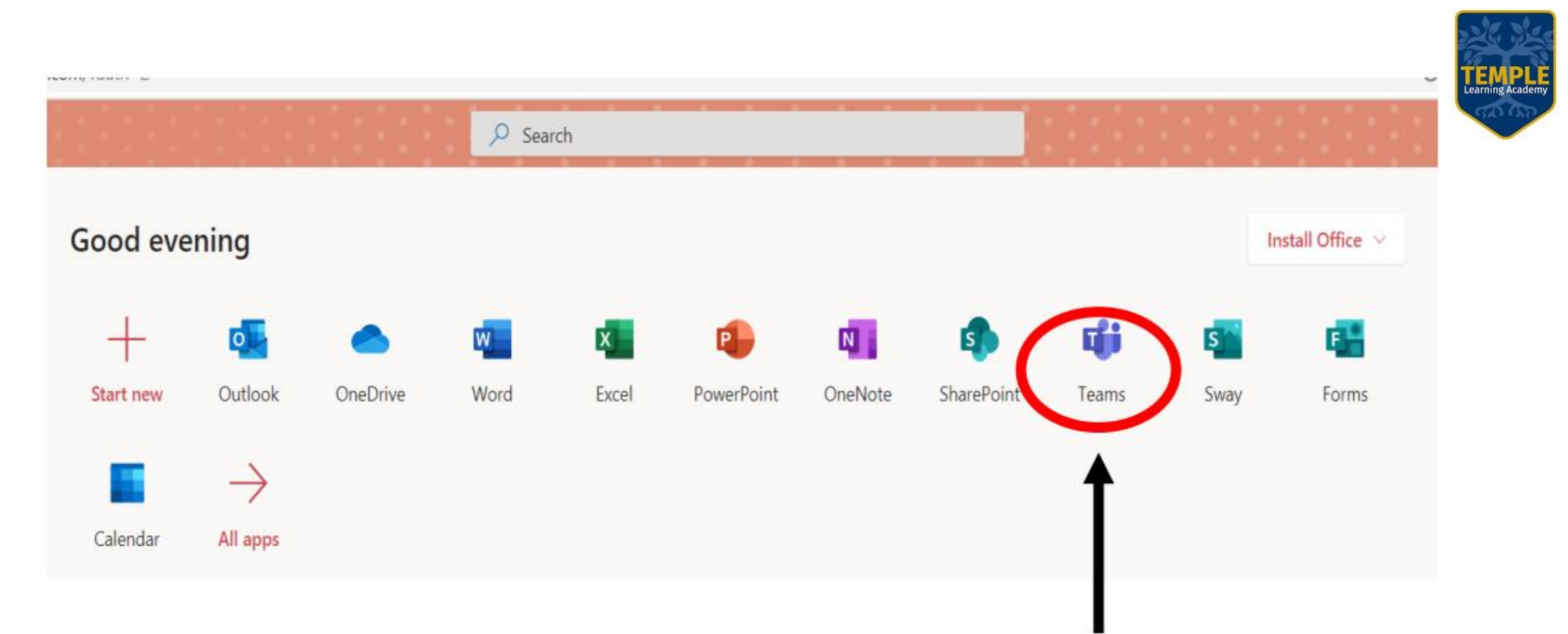

You can also access a tutorial going through the TEAMS app.

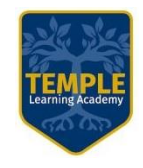

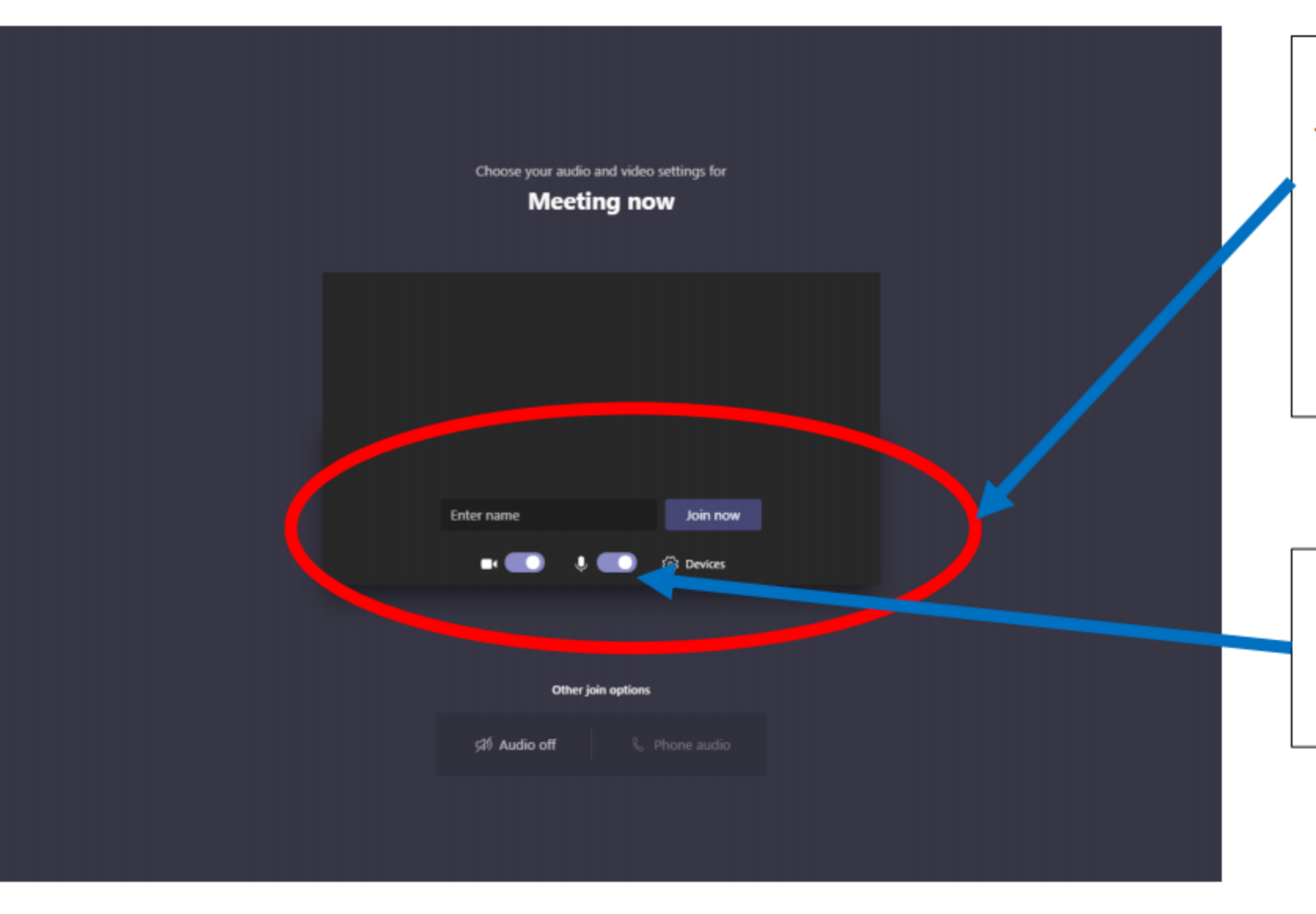

Enter your first name and the initial of your surname.

This will be used as your screen name during the LIVE lesson.

Make sure that both your camera and microphone are off before joining.

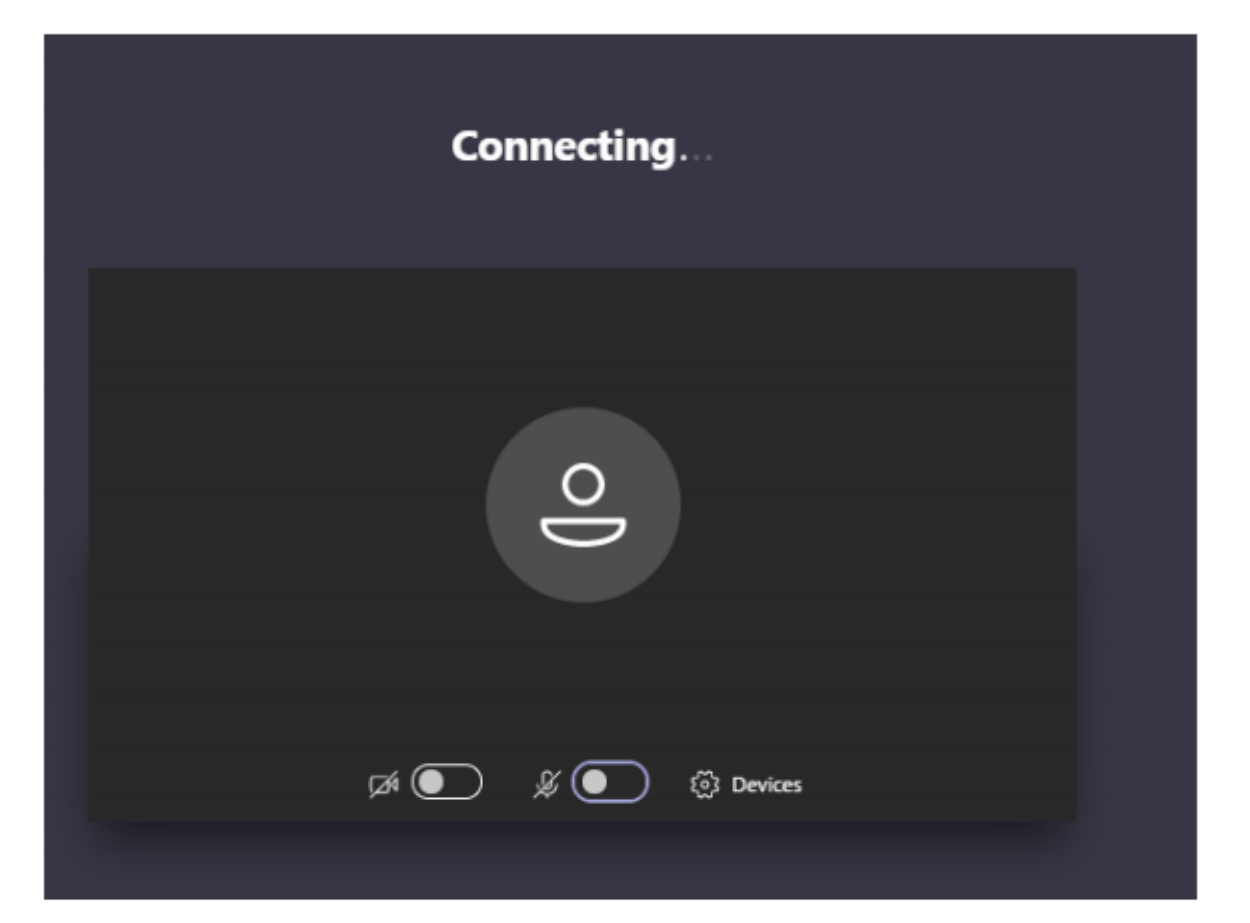

You will then see this screen which means you are being signed in.

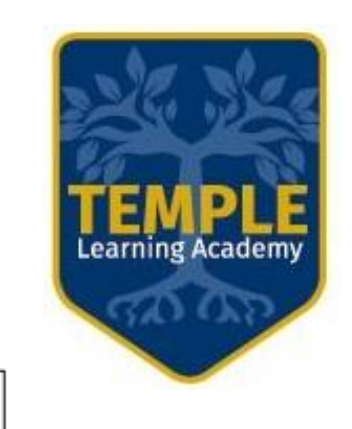

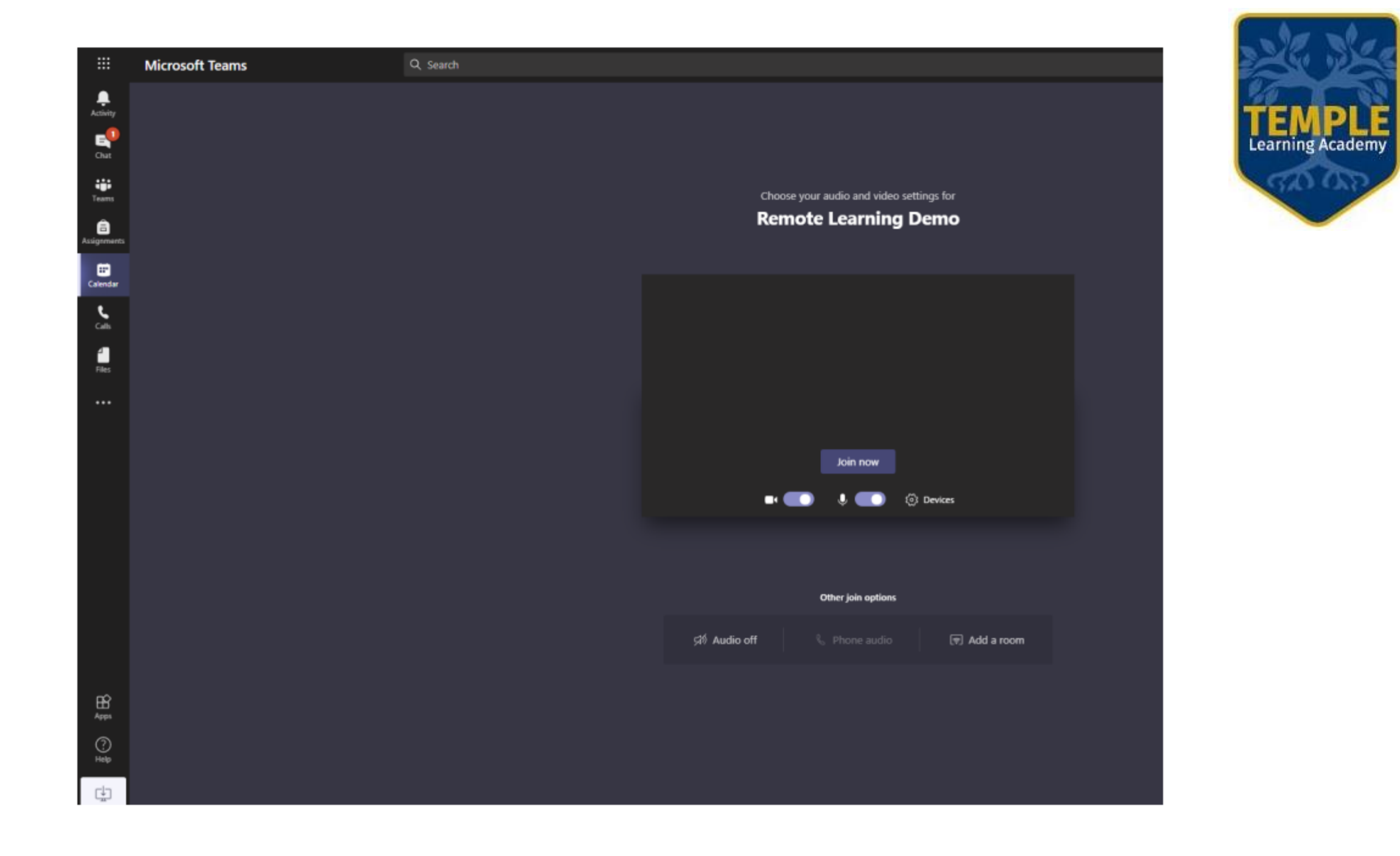

# **Teams Classroom can be accessed on Windows, Apple and Android devices. You can download it using the links below.**

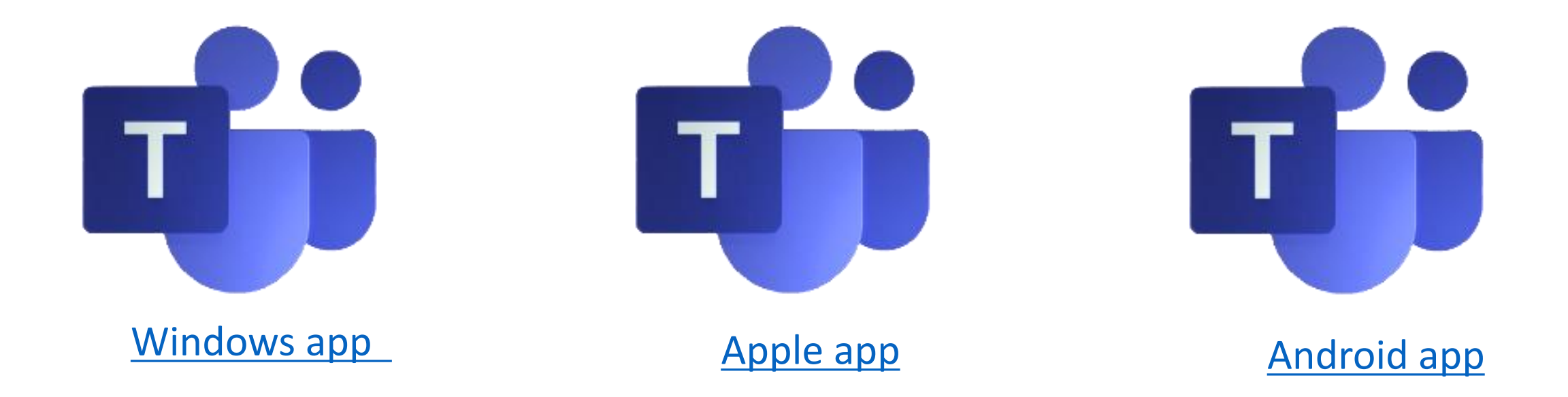